## *Witajcie Ósmaki!*

*Dzisiaj wrócimy do zmagań z arkuszem kalkulacyjnym Excel. Jeśli nie macie go zainstalowanego na Waszych komputerach, możecie skorzystać z wersji online logując się na stronie [www.office.com.](http://www.office.com/) Innym rozwiązaniem jest pobranie i zainstalowanie darmowego pakietu open office w którym to pakiecie jest arkusz kalkulacyjny.*

*Gdybyście mieli jakiś problem z dostępem do programu, odezwijcie się na Teamsie.*

*Do dzieła!*

#### Temat: **Stosowanie funkcji w arkuszu kalkulacyjnym – funkcja jeżeli i licz.jeżeli**

Arkusz kalkulacyjny został wyposażony w funkcję, za pomocą których możliwe jest wykonywanie obliczeń z uwzględnieniem określonych założeń czy warunków.

## Zadanie

Przygotujcie w Excelu następującą tabelę.

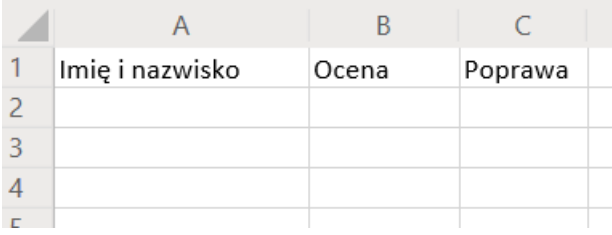

Uzupełnijcie pierwsze dwie kolumny (Imię i nazwisko, ocena) dowolnymi danymi 10 uczniów.

W pierwszej komórce w kolumnie poprawa (u mnie to będzie C2) wstawimy teraz funkcję, która ma nam sprawdzić czy ocena uzyskana przez ucznia jest niższa niż 3, wtedy pojawi się komunikat Tak, natomiast jeśli jest wyższa bądź równa 3 arkusz wyświetli komunikat Nie.

Żeby wstawić funkcję ustawcie się w odpowiedniej komórce (u mnie C2) a następnie z menu **Wstawianie** lub **Formuły** wybierzcie **Funkcja**

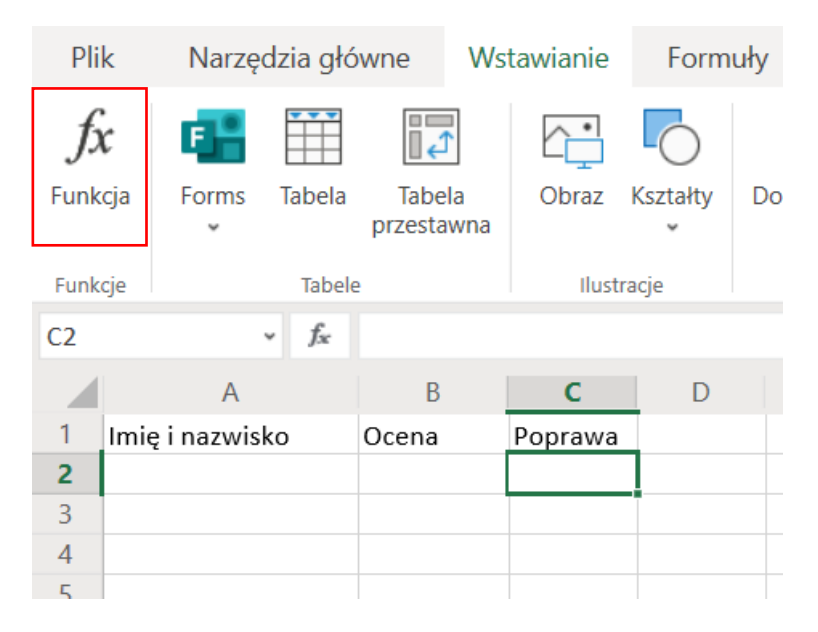

#### W okienku które się pojawi wybieramy funkcje **Jeżeli**

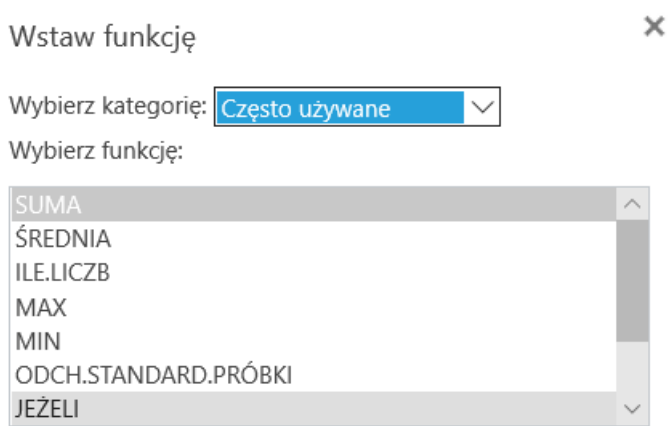

Gdyby nie było jej na liście musicie zmienić kategorię z **Często używanych** na **Logiczne** tam na pewno ją znajdziecie.

Następnie w zależności od tego jakiego Excela używacie albo pojawi się okienko z parametrami funkcji albo trzeba będzie wpisać je ręcznie.

W pierwszym przypadku uzupełniamy dane

Argumenty funkcji

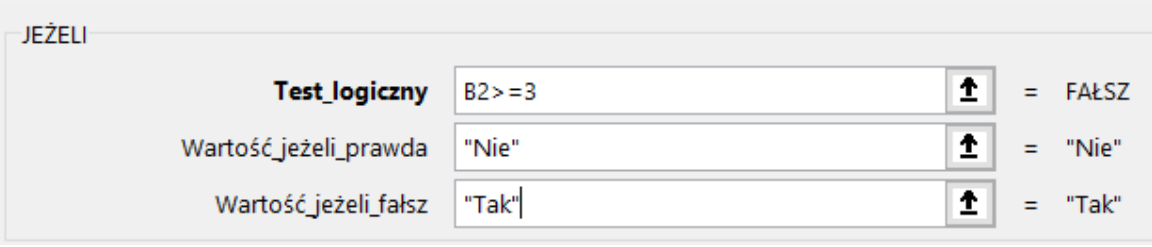

Jeżeli używacie on-linowej wersji Excela w komórce wpisujemy ręcznie.

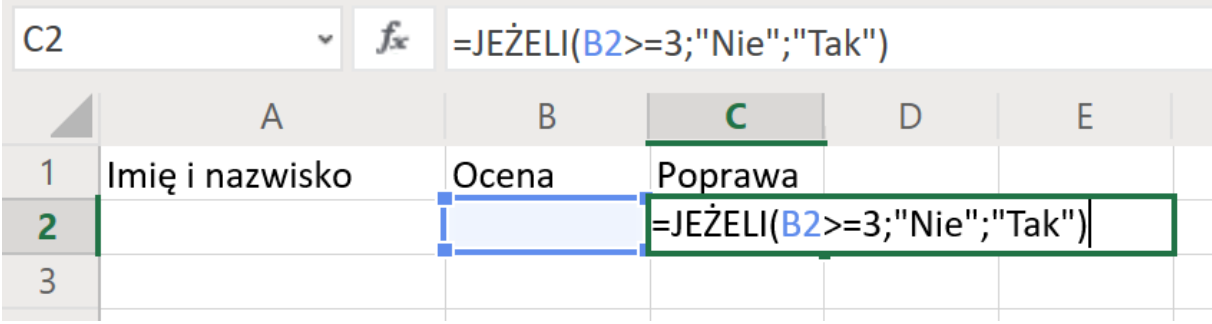

Jeśli wszystko wpisaliśmy dobrze obok oceny pojawi się komunikat Tak jeśli uczeń ma ocenę niższą niż 3 i musi poprawić lub nie jeśli ocena jest wyższa.

Załóżmy teraz, że chcemy się dowiedzieć ilu uczniów musi poprawić ocenę.

Skorzystamy w tym celu z funkcji **LICZ.JEŻELI** z kategorii **Statystyczne**.

## Ustawcie się w komórce E1 i ponownie wybierzcie polecenie wstaw funkcję.

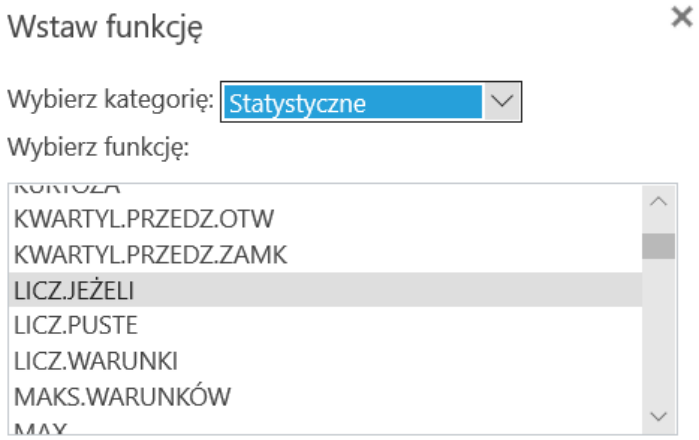

#### I znowu albo wprowadzamy kryteria do tabeli:

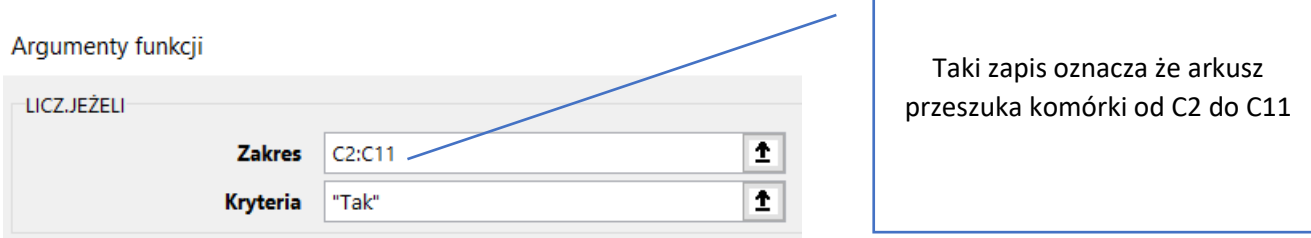

## Albo wpisujemy ręcznie

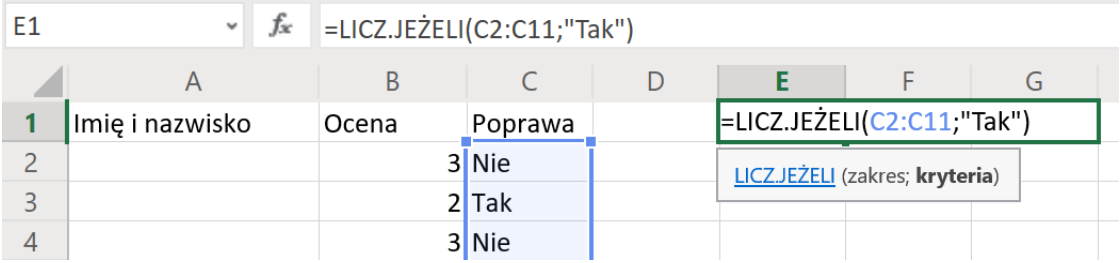

Uwaga jako zakres musimy podać komórki z informacją czy uczeń ma poprawiać czy nie, jeśli wasza tabela jest identyczna z moją możecie śmiało wpisać taki sam zakres. Jeżeli podaliście dane w innych komórkach zakres będzie inny.

Jeśli wszystko wpisaliście prawidłowo arkusz powinien wyświetlić wam liczbę uczniów z koniecznością poprawy.

# **Wyślijcie arkusz z zadaniem lub udostępnijcie go za pośrednictwem Teamsa do piątku (22.05).**

**Jeżeli utkniecie w którymkolwiek momencie bardzo proszę o kontakt na Teamsie, zadanie jest obowiązkowe dla wszystkich.**

> Pozdrawiam pani Kasia